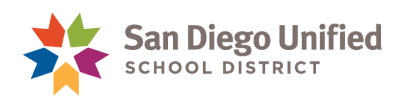

## How to Submit an Expense Report for a TB Test Reimbursement

Continuing District employees are eligible for a \$10.00 TB Test reimbursement for cost associated with TB testing. Requests for reimbursement must be submitted through an Expense Report in PeopleSoft FIN. Test results (proof of clearance) must be sent to Human Resources, attn. Krista Conn. Receipts must be sent to Accounts Payable.

*Follow the steps below submit a TB Test Reimbursement Expense Report in PeopleSoft FIN.* 

- 1. Log on to **PeopleSoft FIN**: https://dwa.sandi.net/hcm/signon.html
- 2. Enter your six digit **UserID** (Employee ID) and **DWA Password**. Then, click **Sign In**.

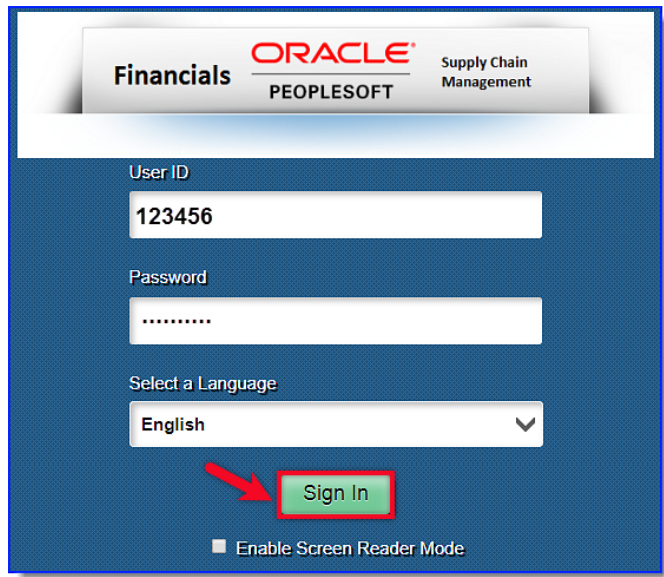

3. On the **Homepage**, select **Travel and Expenses**.

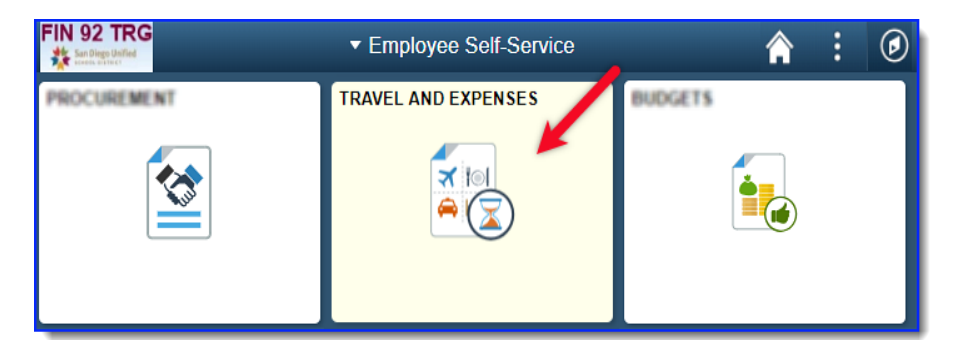

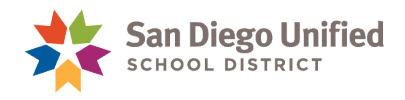

4. From **Expense Reports menu**, click **Create/Modify.**

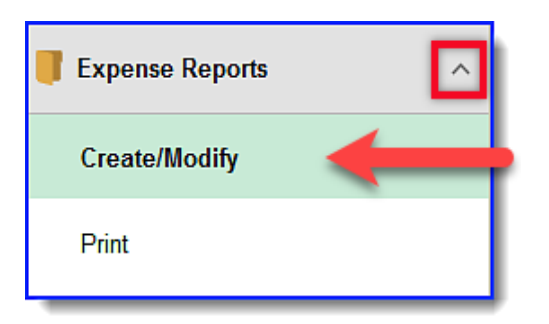

5. Click **Add a New Value t**o create a new report.

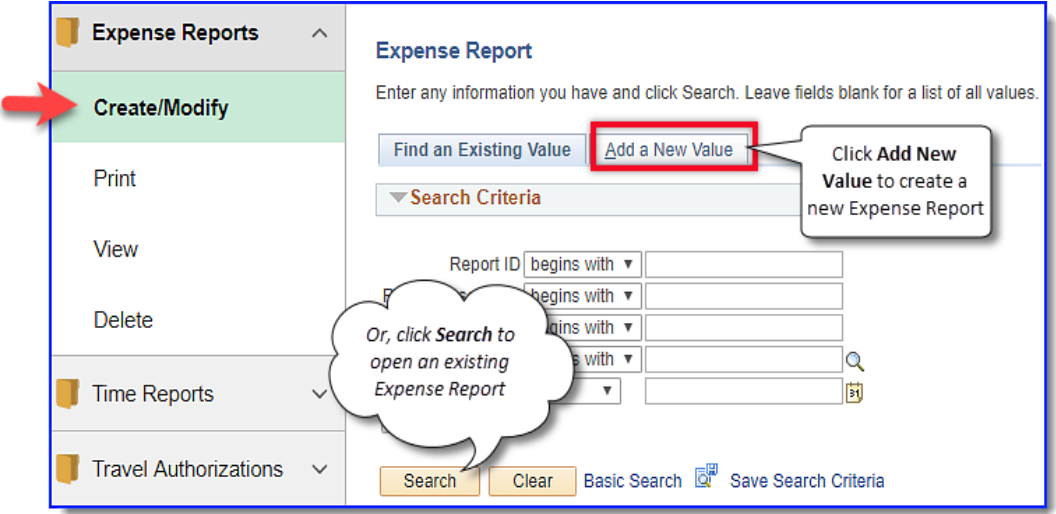

Your Employee ID number should display.

6. Click **Add**.

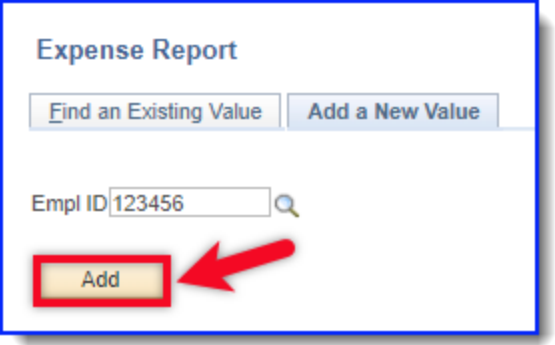

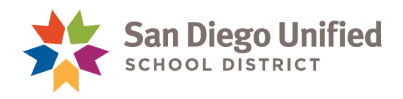

7. Complete the **Create Expense Report** page (**Note**: **Asterisk \*** indicates a required field).

## **Header**

- **Business Purpose:** Select **Other-written desc required** from drop-down
- **Report Description:** Enter **TB Test** and **year**. For example," *TB Test 2019*"
- **Default Location:** Enter **San Diego**

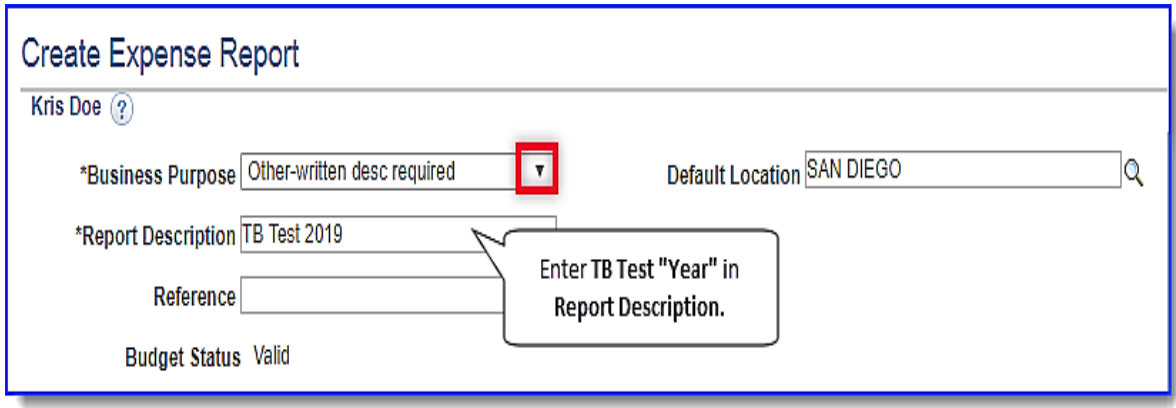

## **Expenses**

- **Date:** Enter date of TB test. Cannot be a future date
- **Expense Type:** Select **TB Test Reimbursement** from drop-down
- **Description:** Enter **TB test.**
- **Payment Type:** Select **Cash or Personal Check** or **Personal Credit Card** from drop-down
- **Amount:** Enter **\$10.00**
- **Location:** Enter **San Diego**
- **Merchant:** Select **Non- Preferred.** Enter **name of healthcare facility or doctor** who performed test

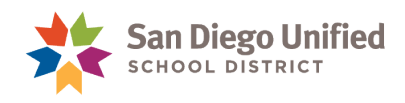

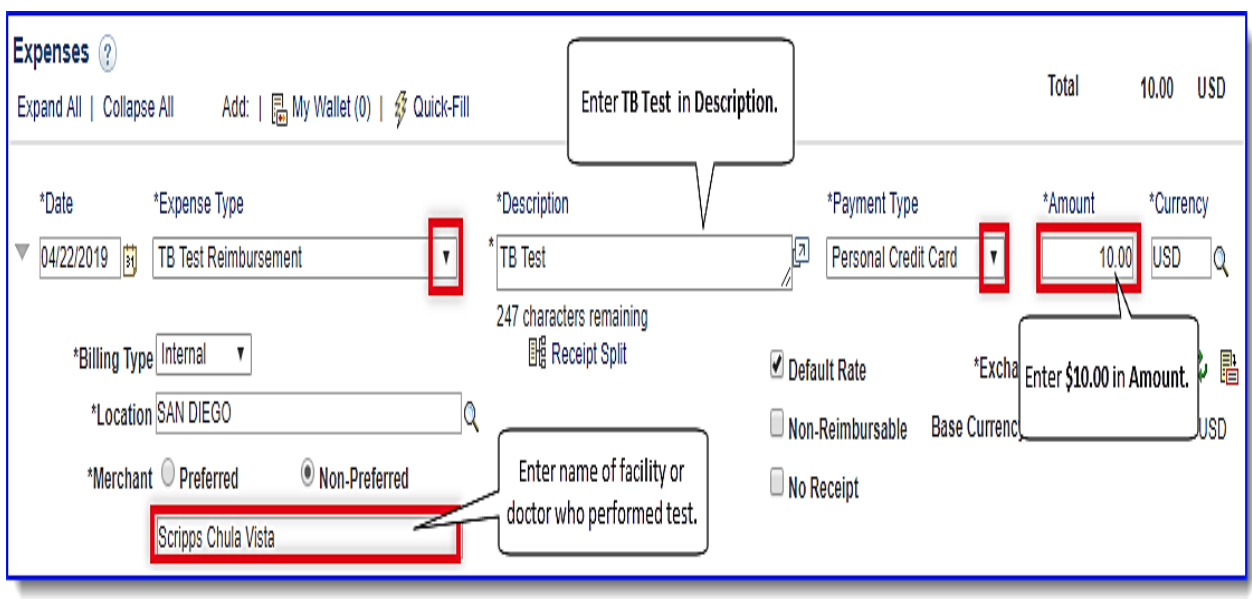

8. When finished, click **Summary and Submit**.

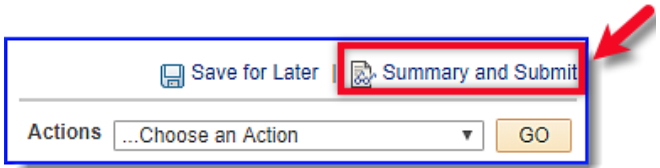

9. On **Create Expense Report page**, check the **Certification box**. Then click **Submit Expense Report**.

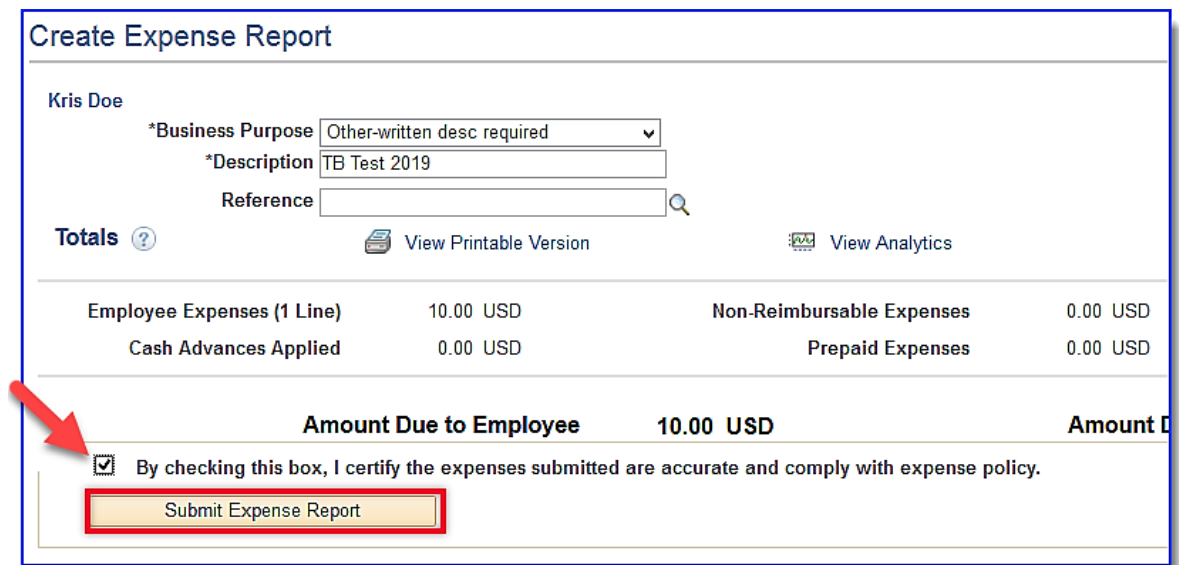

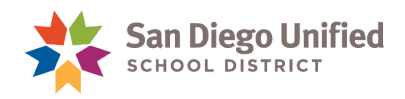

10. Click **OK** to confirm submission.

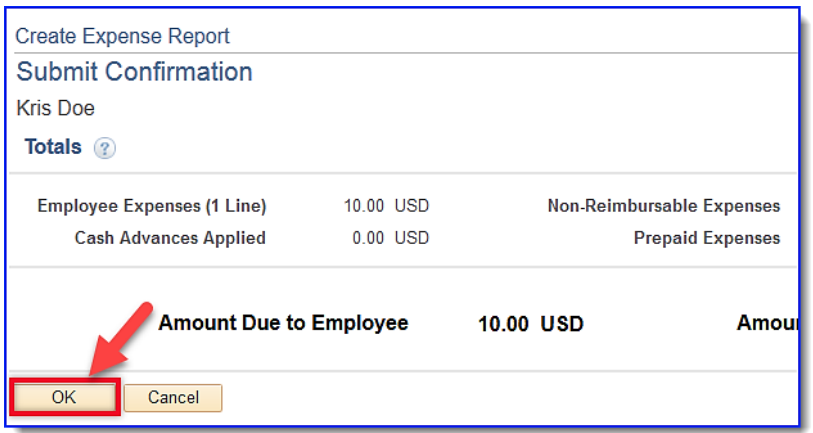

The confirmation page will display a "…submitted for approval" message. Reimbursement amount appears as "**Amount Due to Employee**".

11. Click **View Printable Version** to print report.

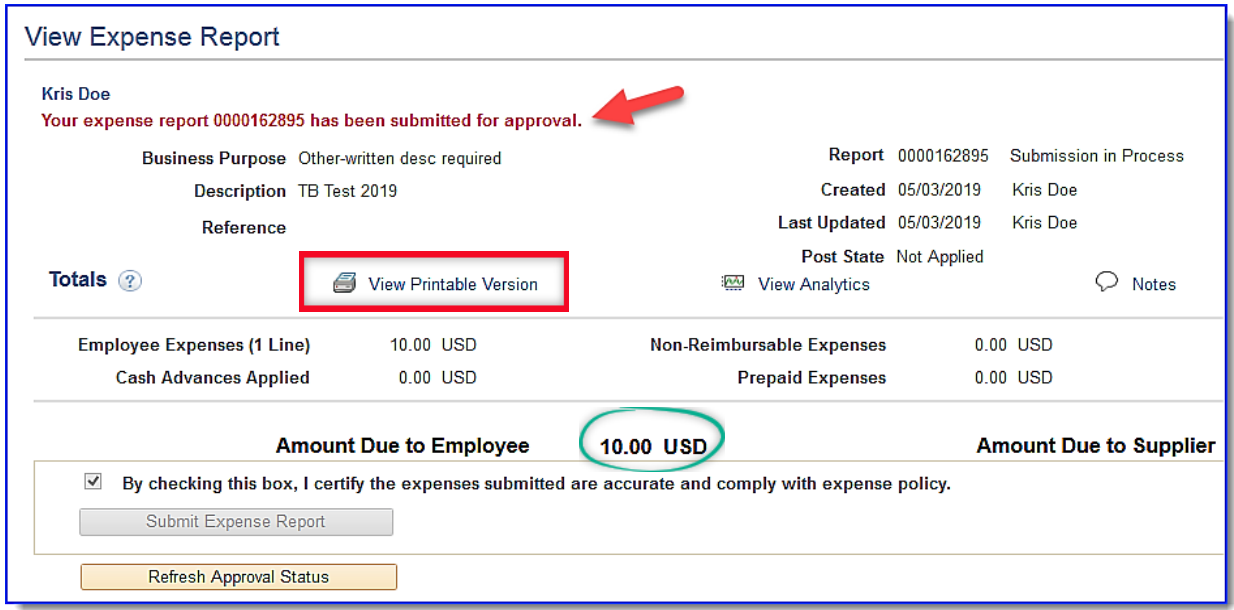

## 12. Print Expense Report.

- 13. Send hardcopies of documents to district departments:
	- **Accounts Payable, Ed Center, rm 3141**-TB Test Reimbursement Expense Report & original receipt taped to blank 8 ½ x 11 inch paper. Make copy for personal records.
	- **Human Resources** -Proof of clearance (test results), tb@sandi.net.